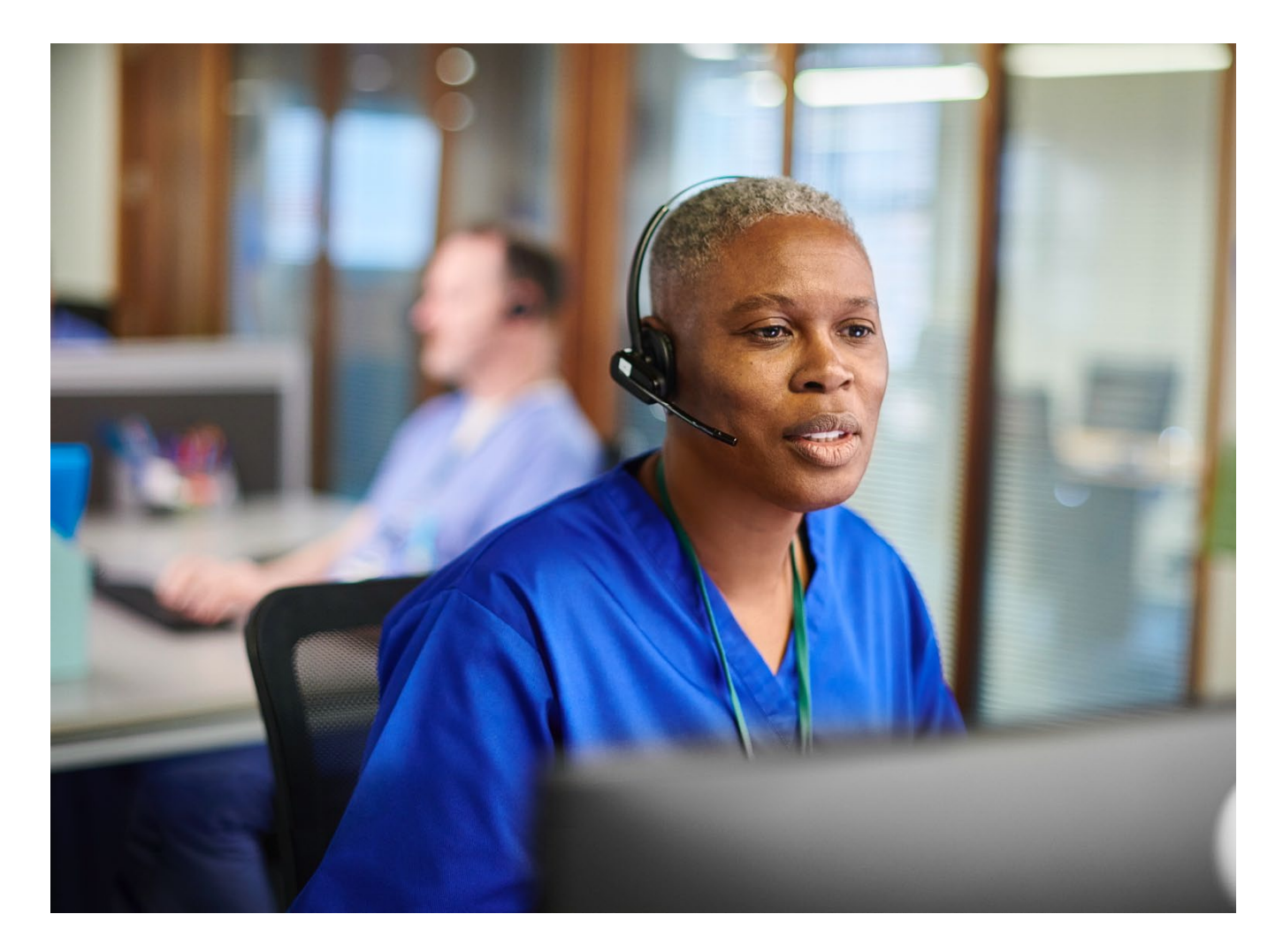

## **Modify a Preauthorization Request**

Quick Reference Guide

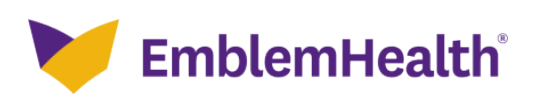

This quick reference guide (QRG) will provide an overview of the process for modifying a preauthorization request on the provider portal.

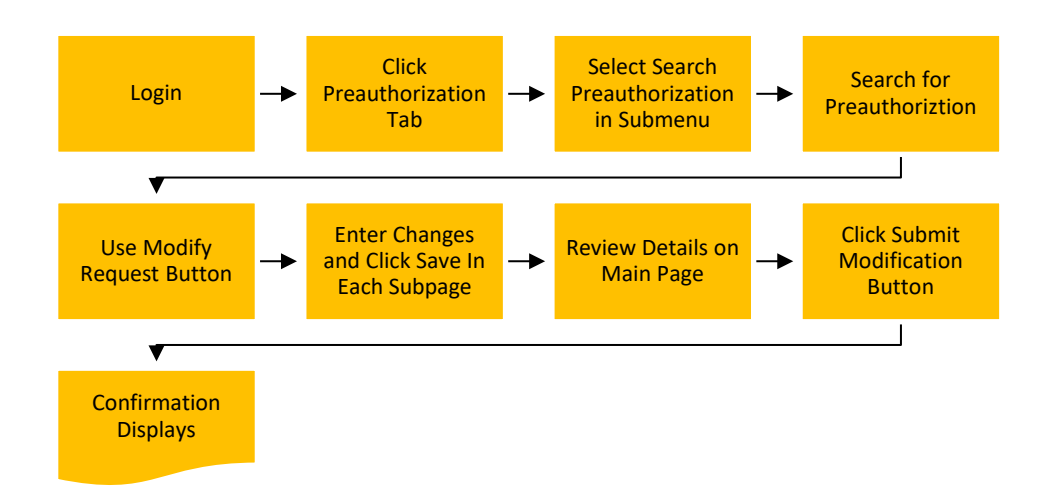

Let us look at the steps in detail for modifying a preauthorization request.

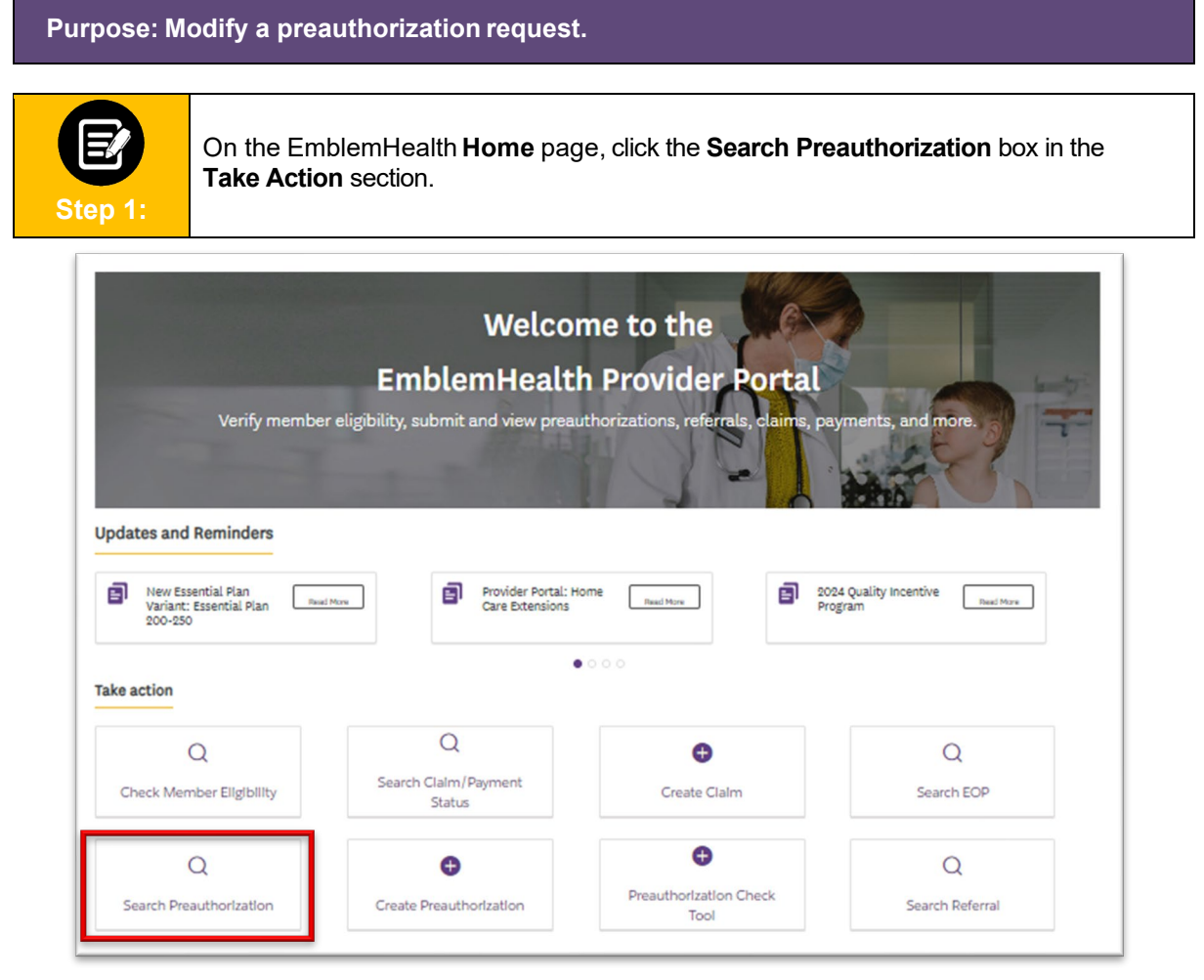

**EmblemHealth**®

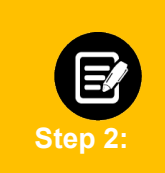

In the **Preauthorization Requests** screen, you can search for a previously created preauthorization by **Reference ID, Member ID, Member Name, Requesting Provider Name**, and **Requesting Provider NPI.**

**Note**: For this example, we will use **Reference ID.**

To search by Reference ID:

- 1. In the **Search By** field, select **Reference ID**.
- 2. In the **Reference ID** field, enter the Reference ID.
- 3. Click **Search**.

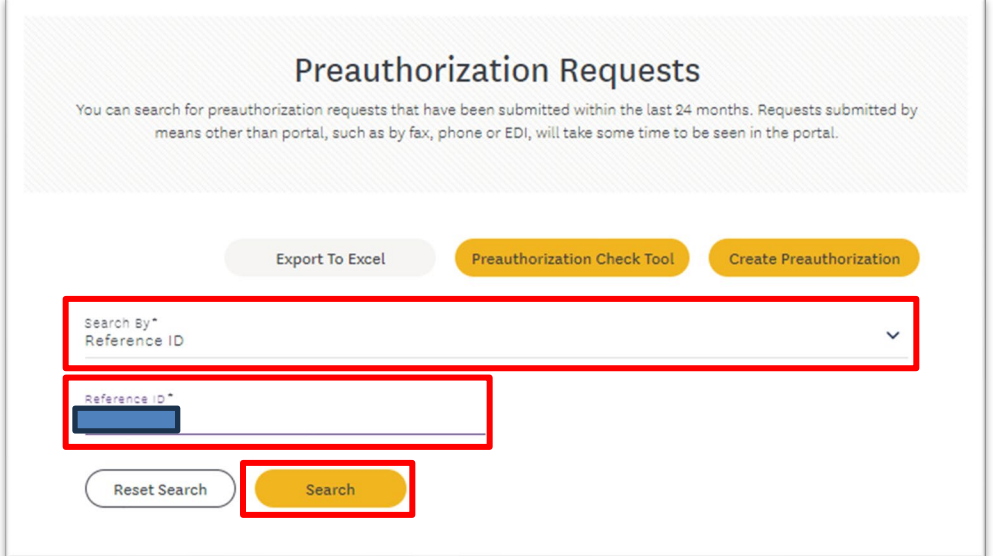

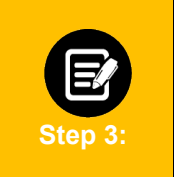

- 1. The search results display.
- 2. Click the **Reference ID** from the search result to view the Preauthorization Details.

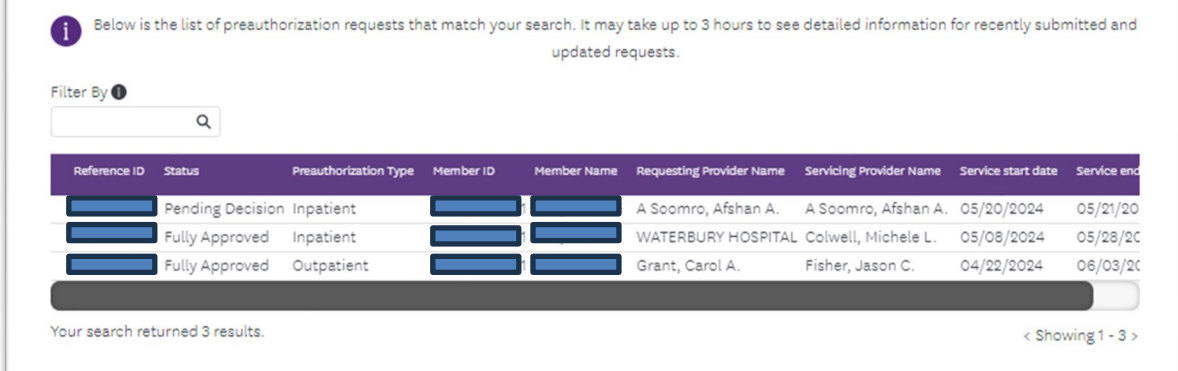

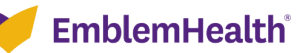

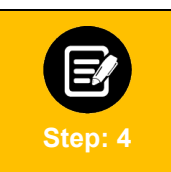

On the **Preauthorization Details** page, click the **Modify Preauthorization** button.

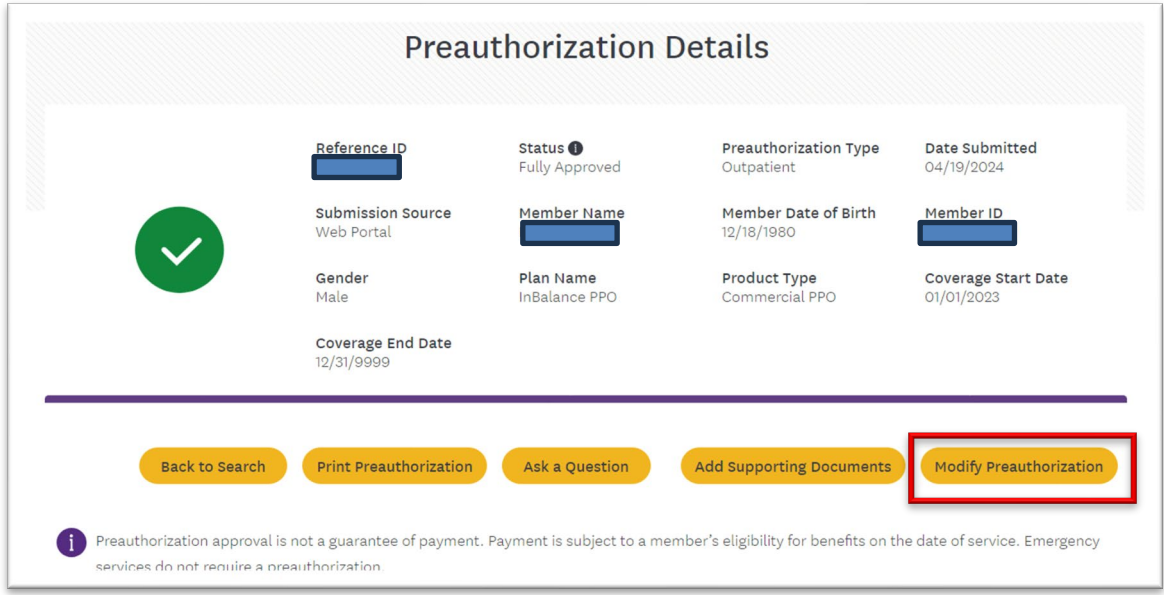

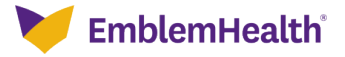

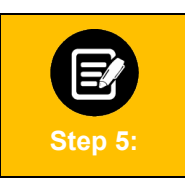

Review the **Request To Modify Preauthorization Details**. Click **Edit** to update information in any of the sections.

**Note:** You can view, but not modify the member's details.

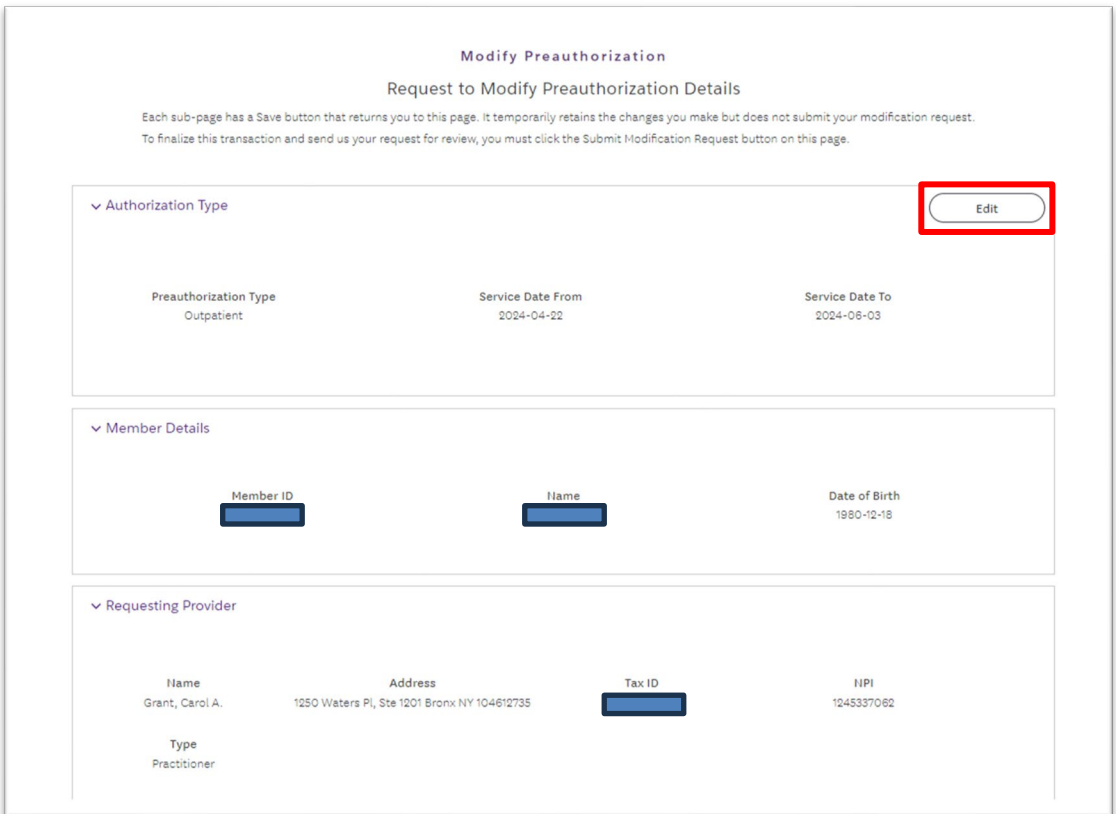

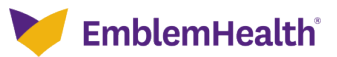

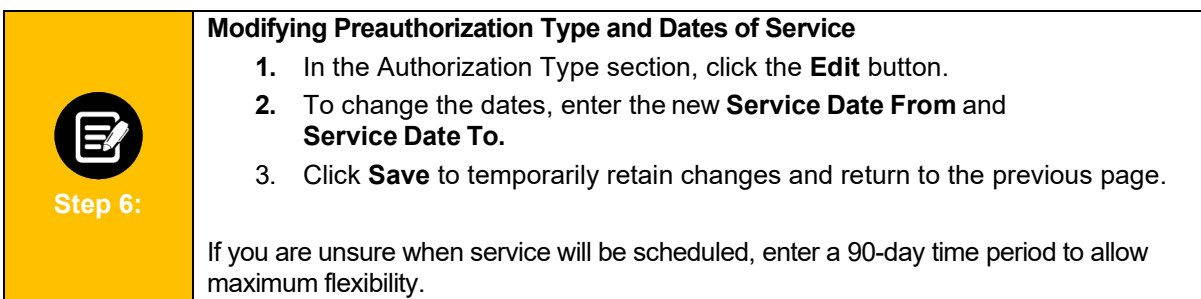

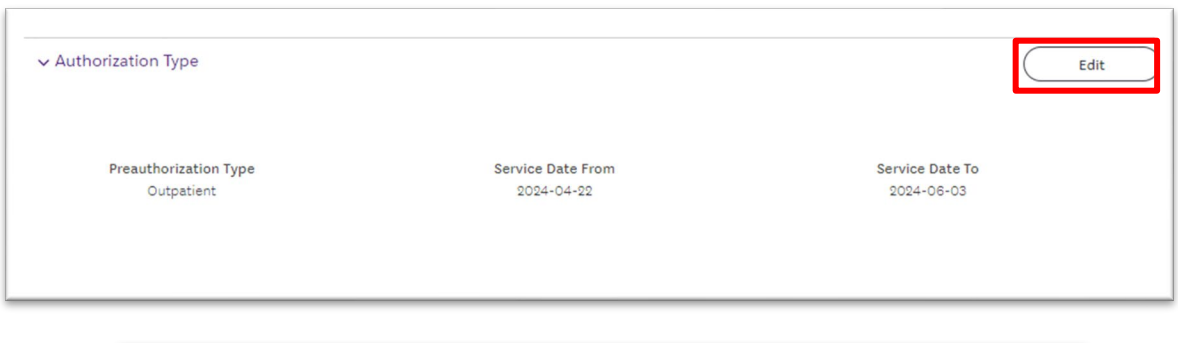

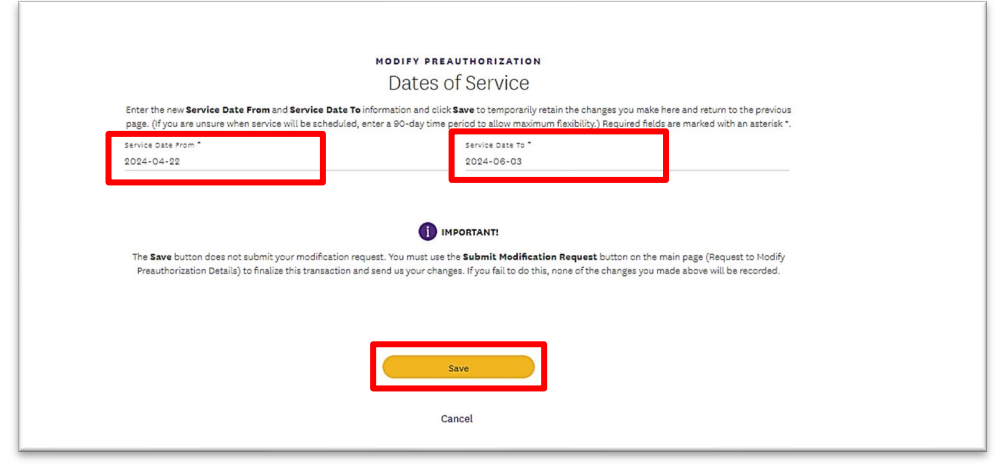

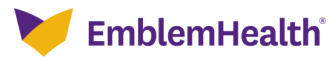

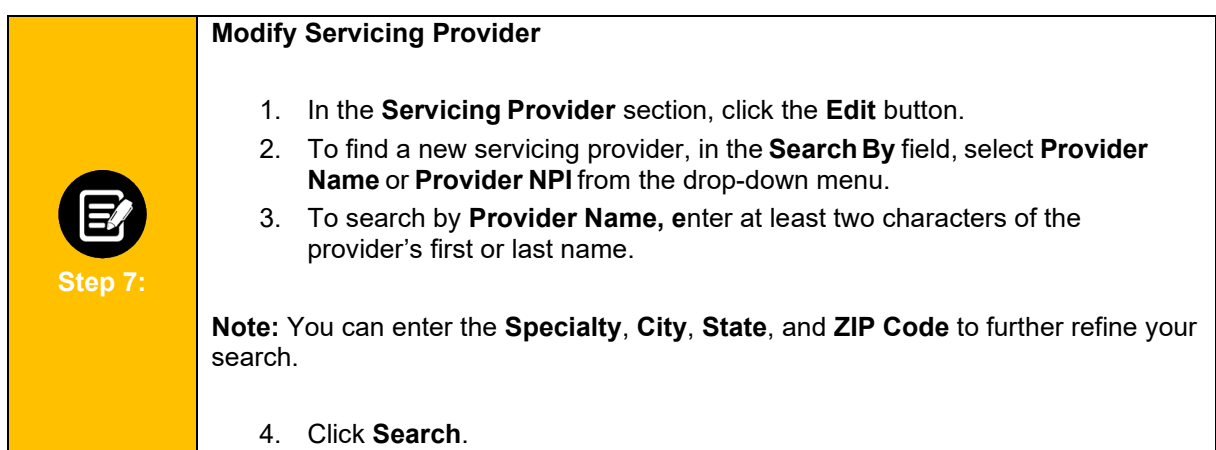

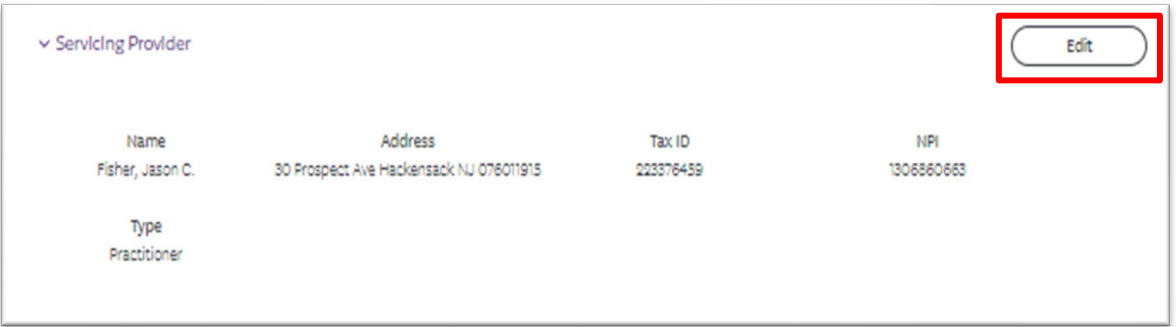

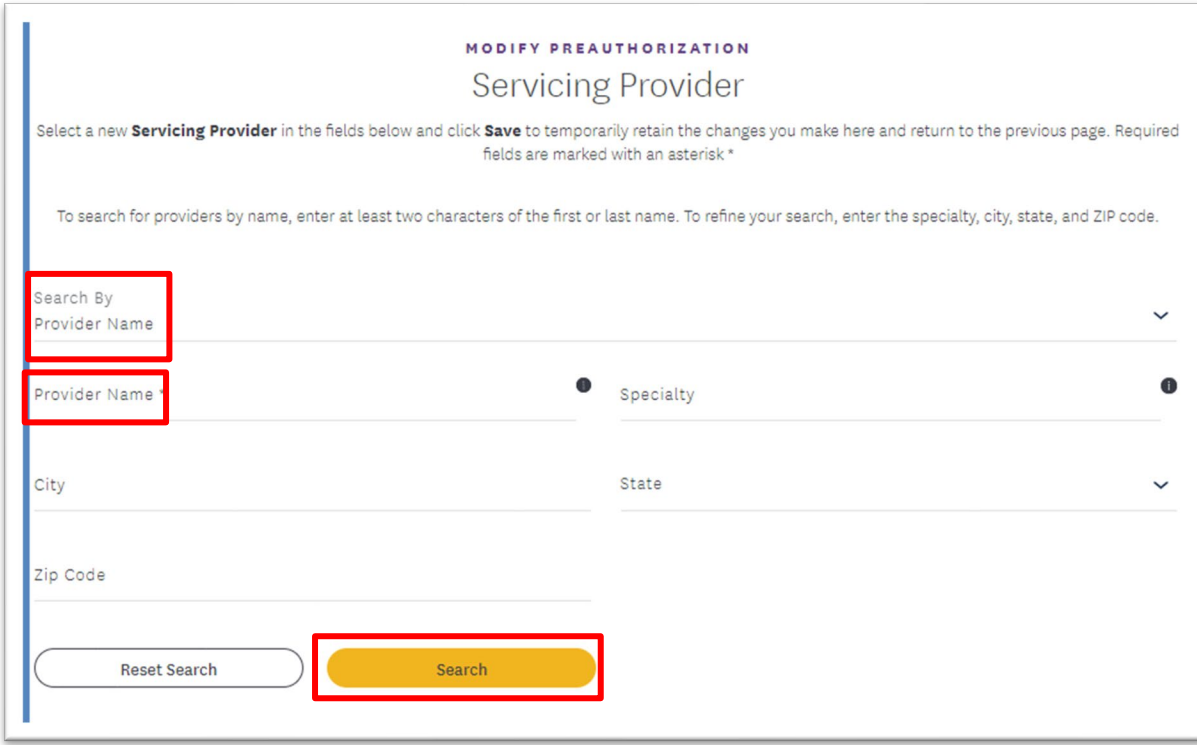

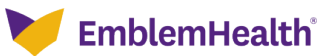

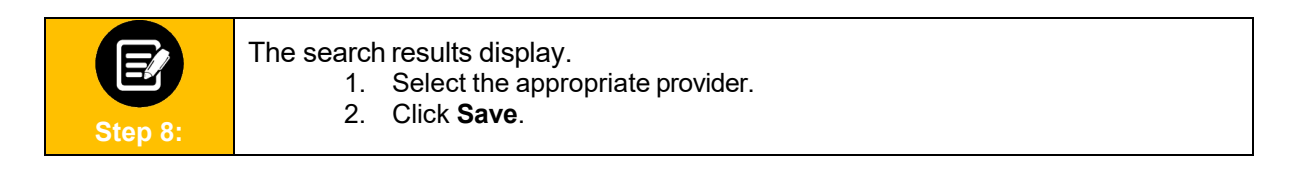

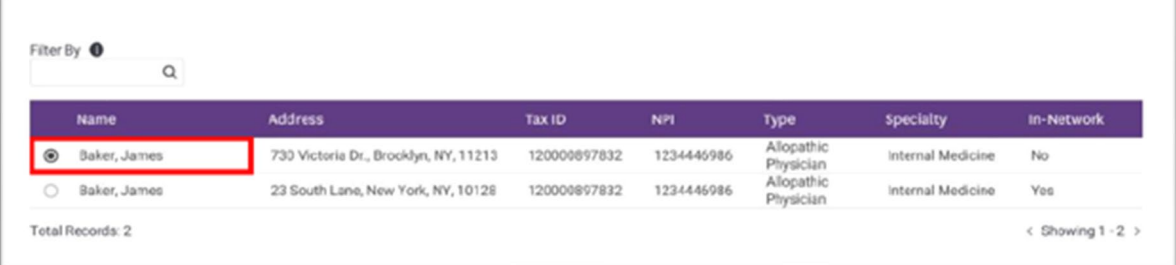

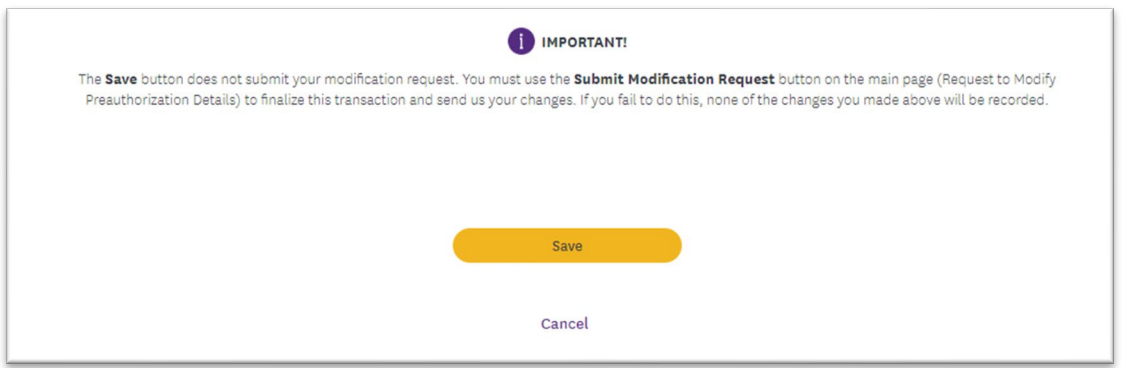

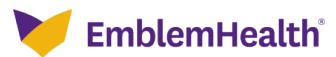

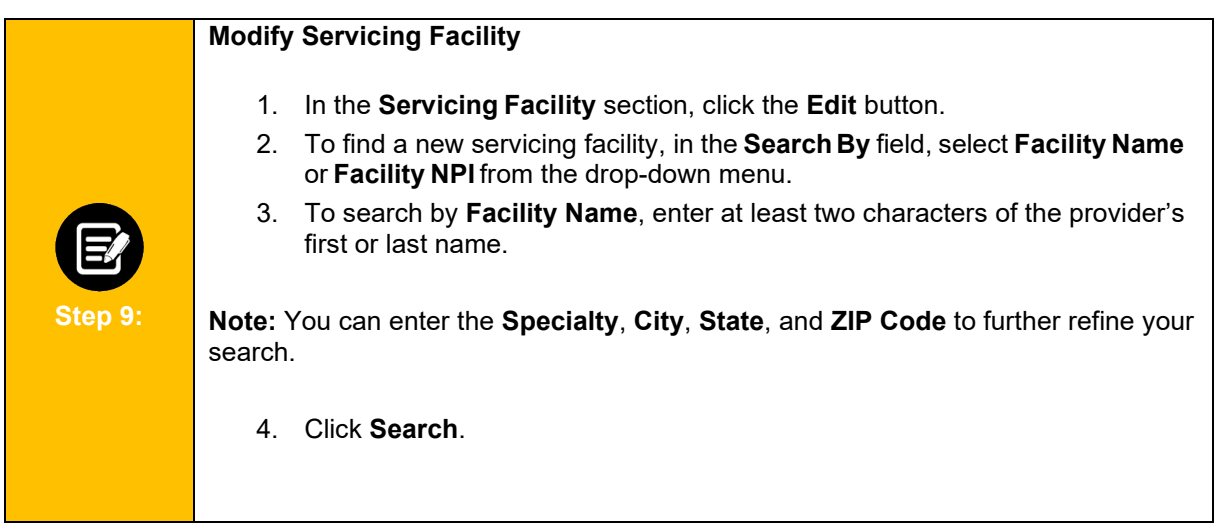

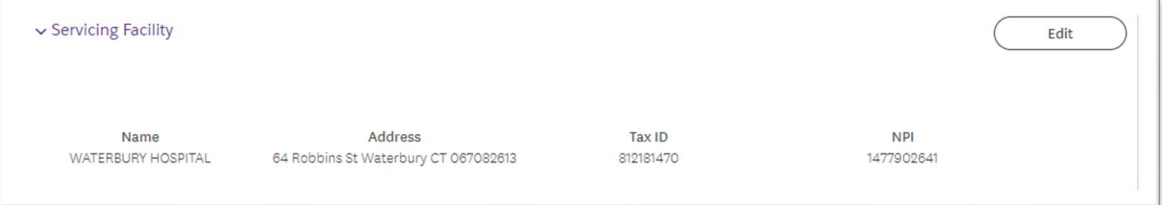

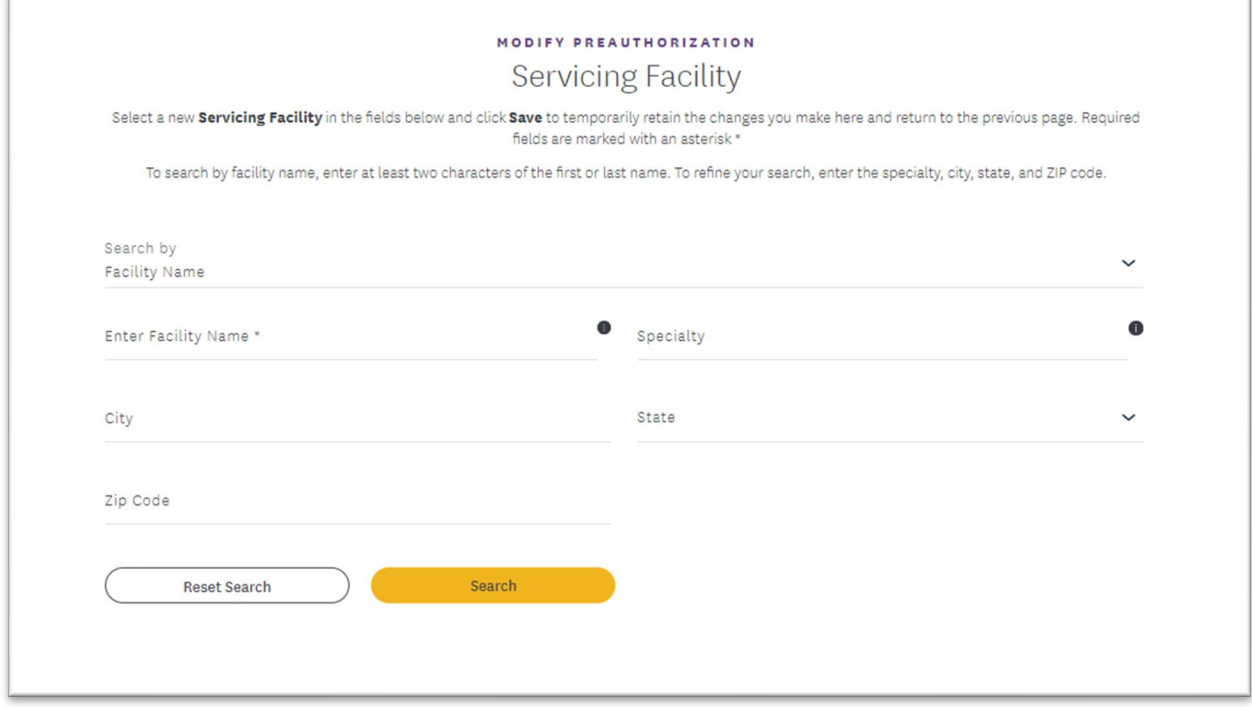

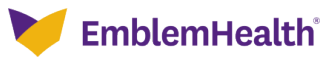

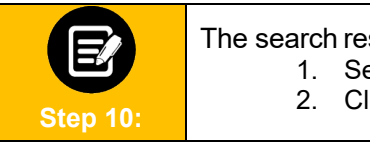

The search results display.

- 1. Select the appropriate facility.
- 2. Click **Save**.

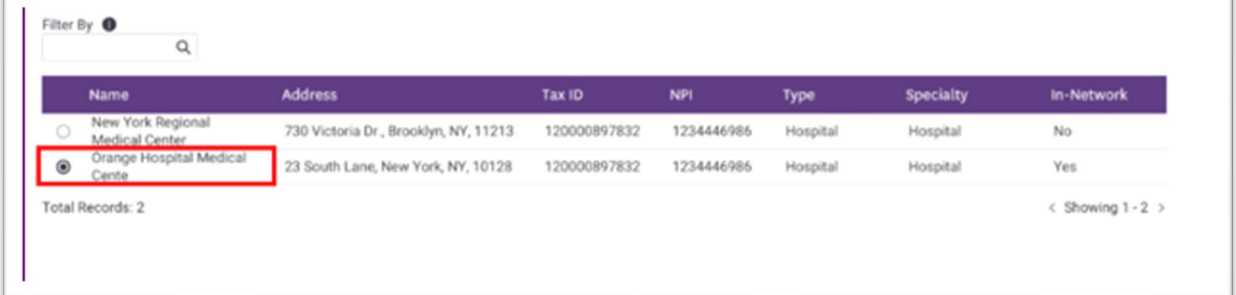

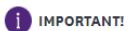

The Save button does not submit your modification request. You must use the Submit Modification Request button on the main page (Request to Modify Preauthorization Details) to finalize this transaction and send us your changes. If you fail to do this, none of the changes you made above will be recorded.

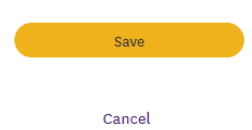

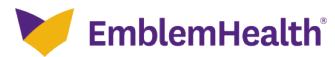

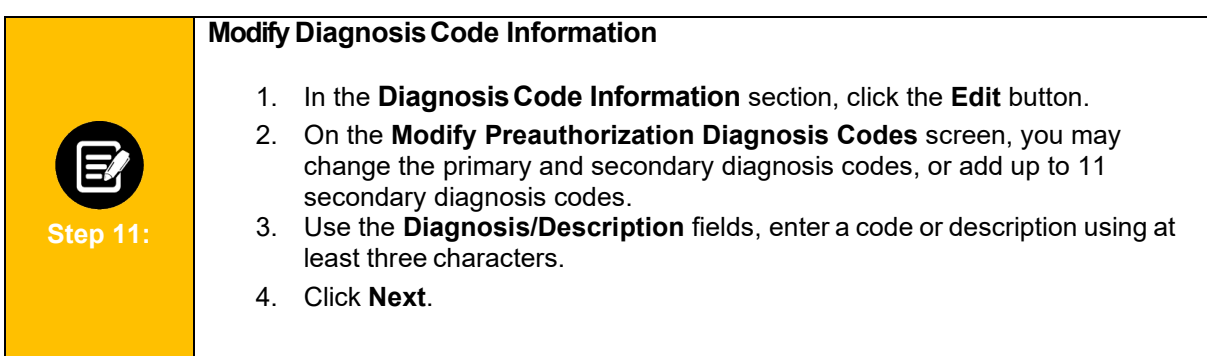

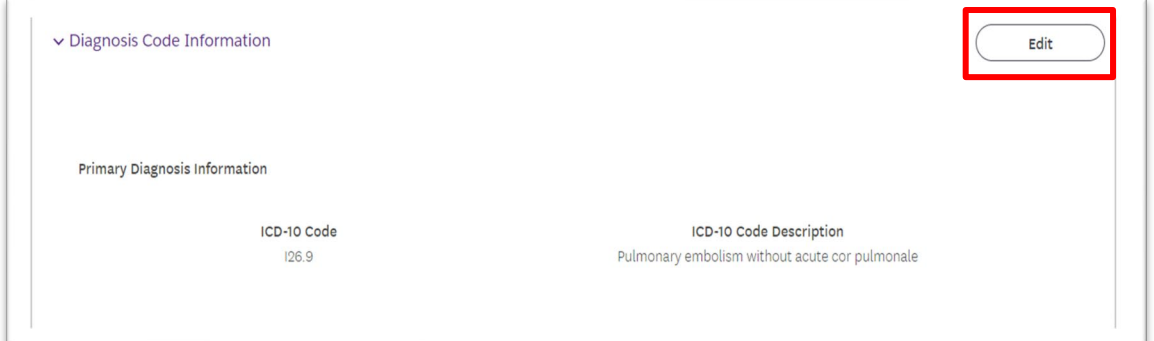

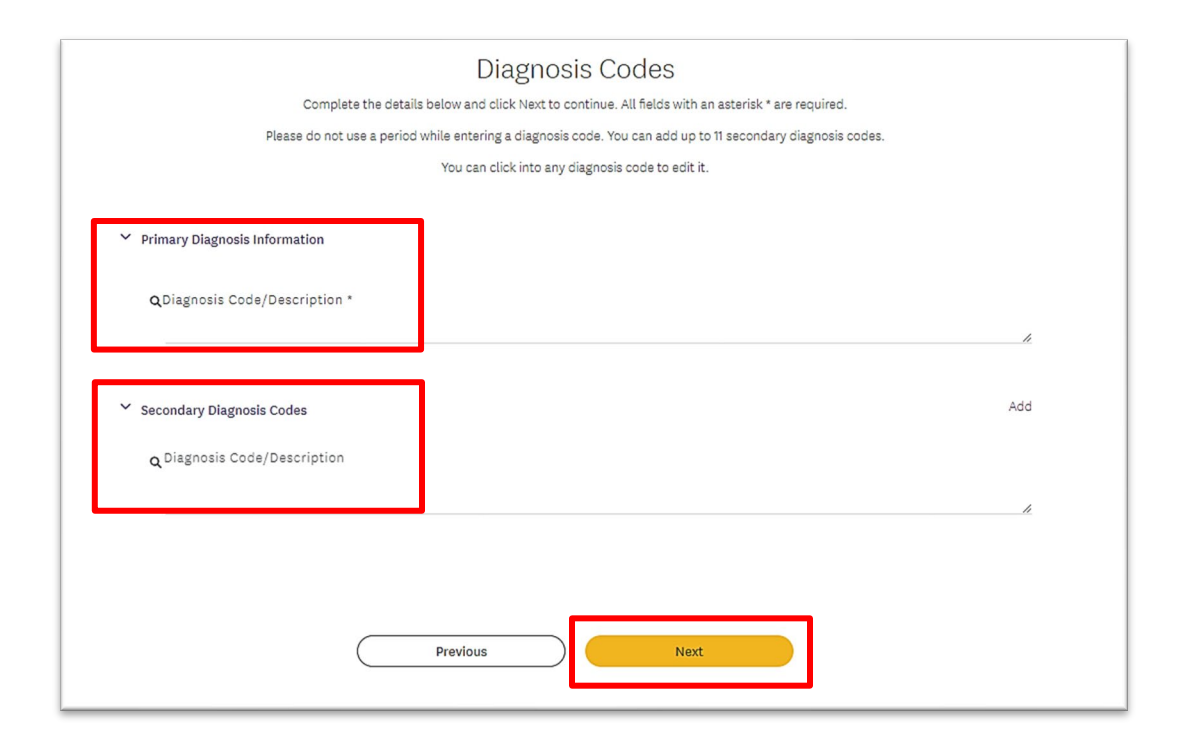

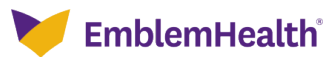

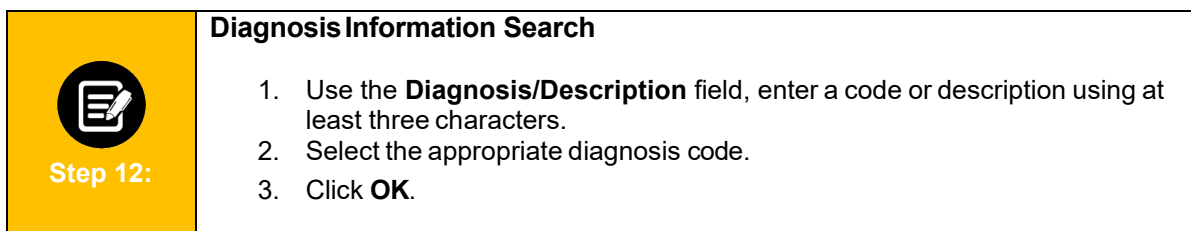

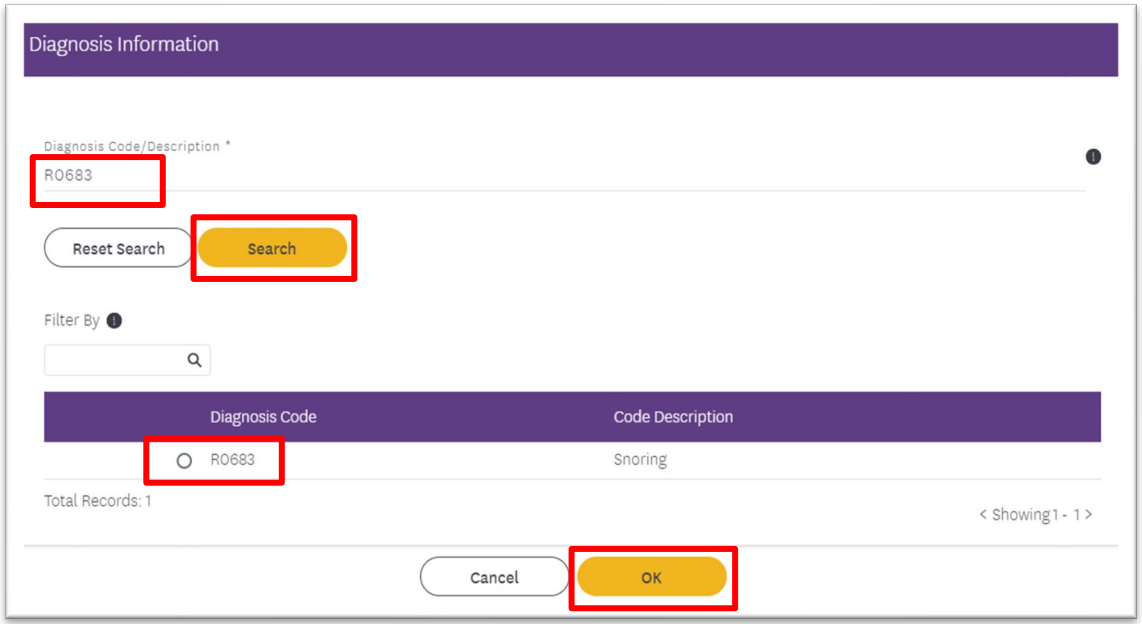

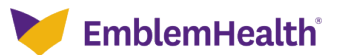

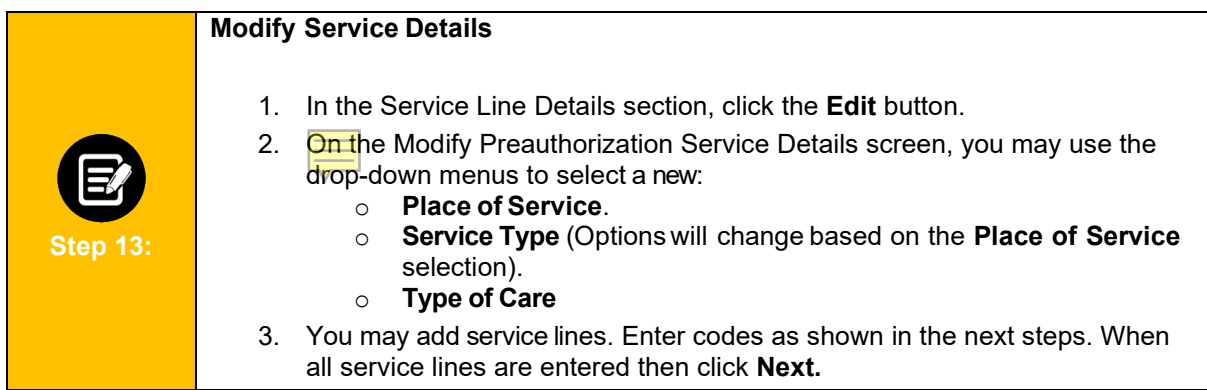

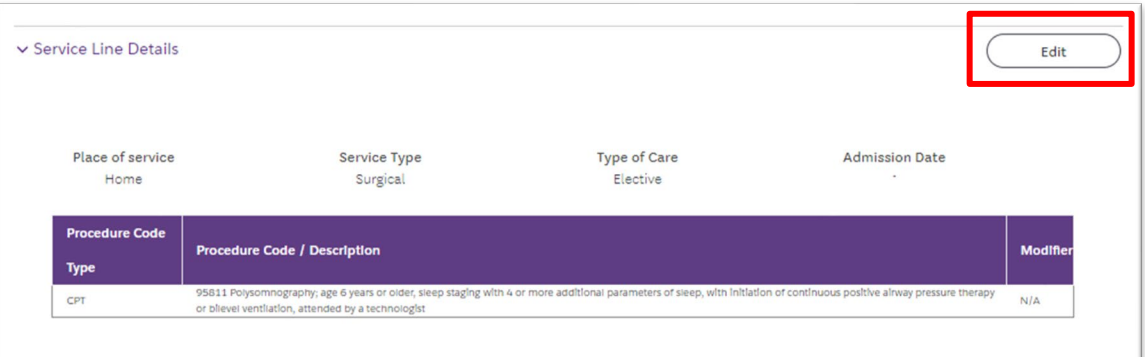

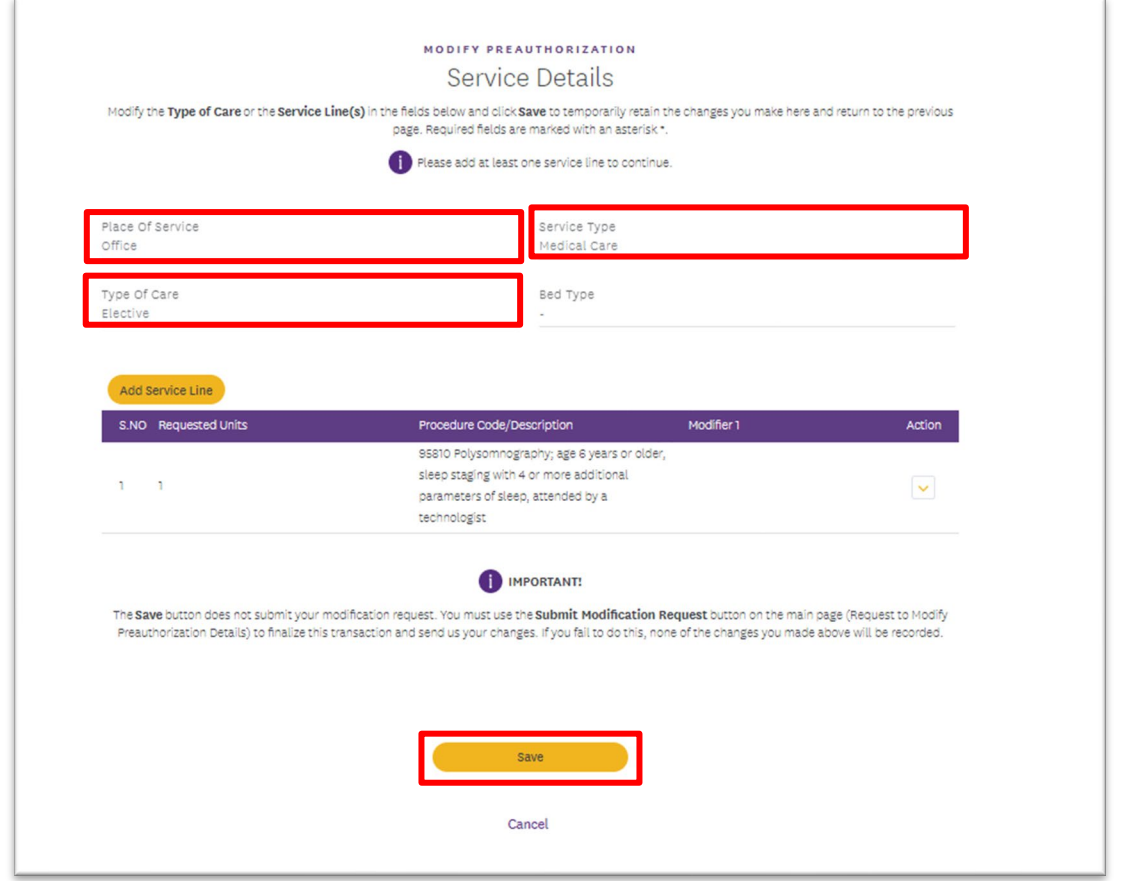

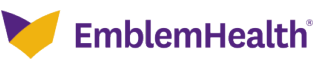

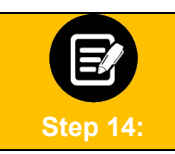

 $\mathbb{F}$ 

The **Add Service Line** pop-up box appears. Click the **Procedure Code/Description Information** field.

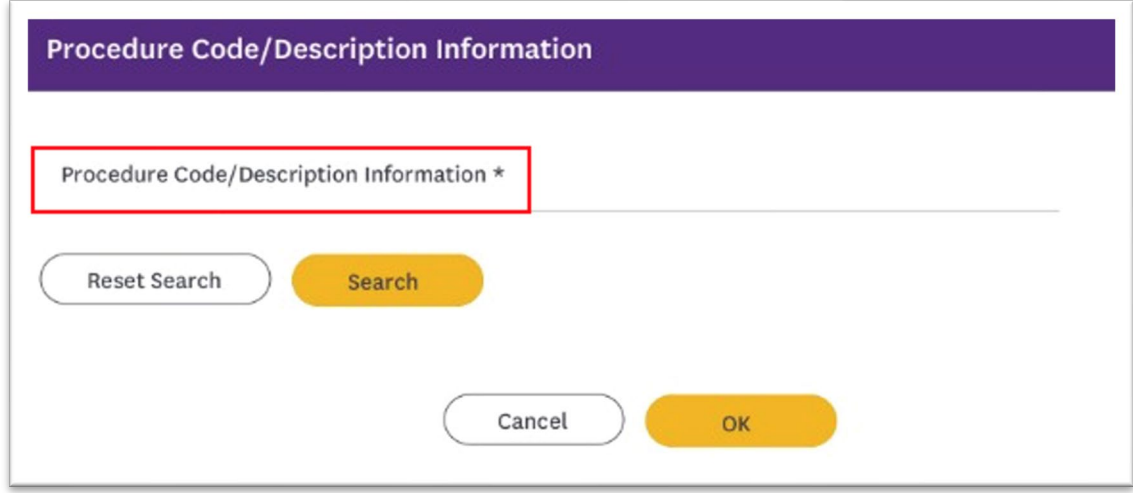

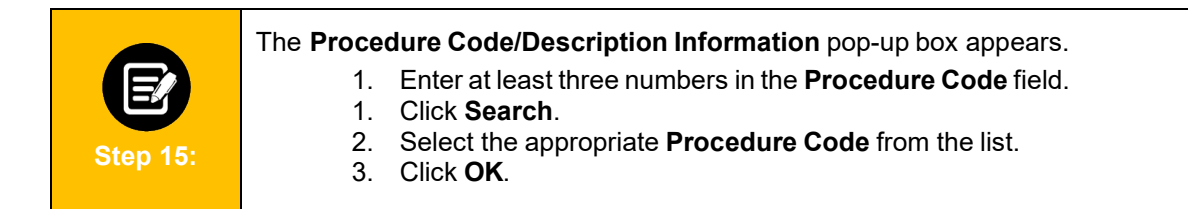

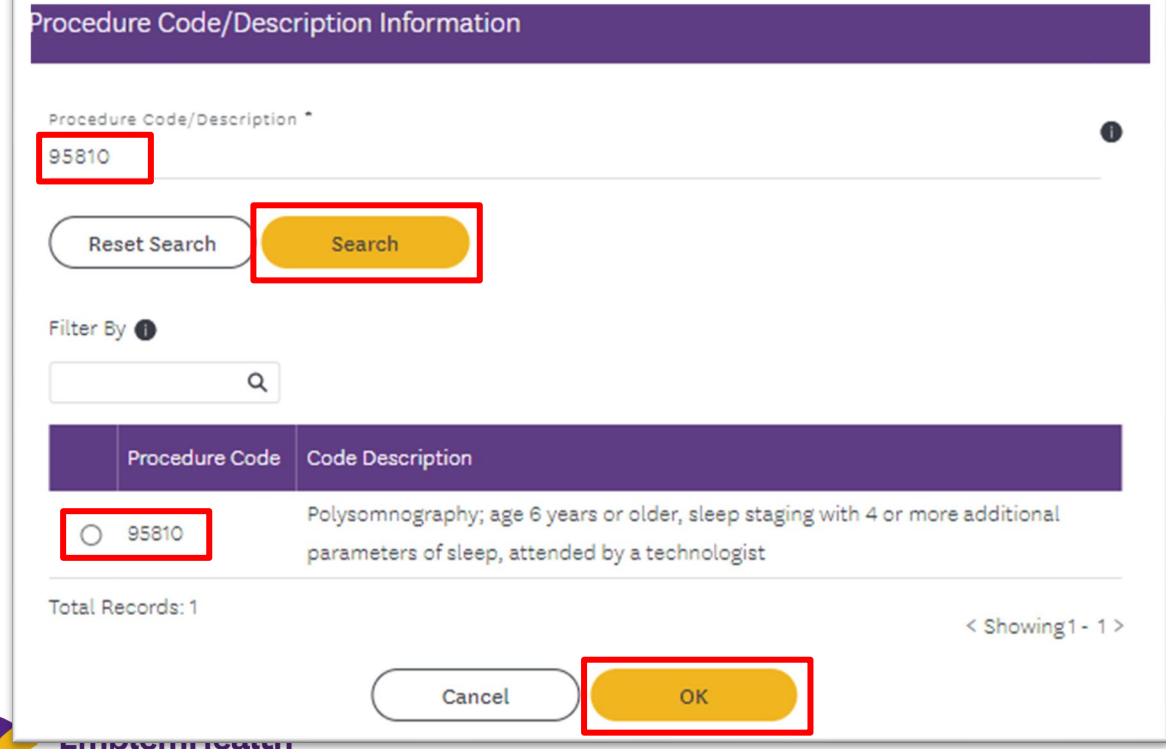

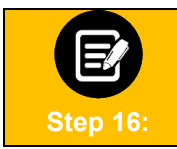

If utilization management for the requested member is handled by one of our Managing Entities or vendor partners, you will see a message letting you know whom you should contact instead.

٦

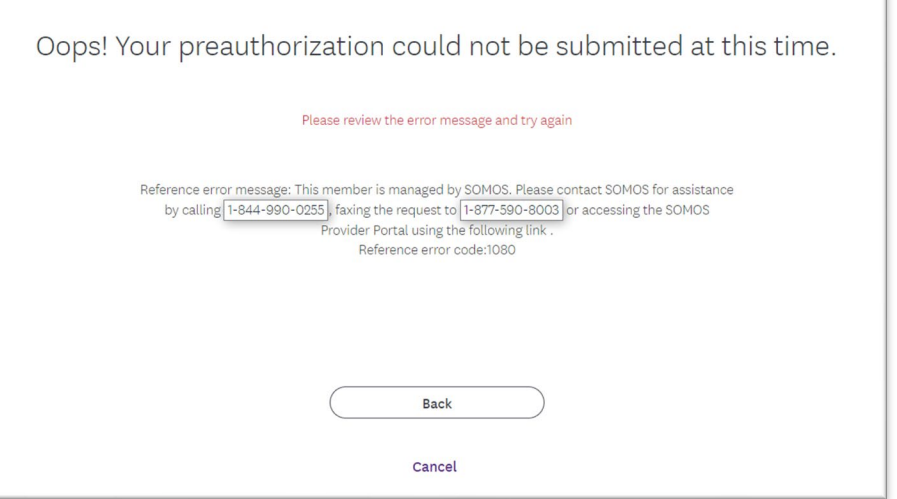

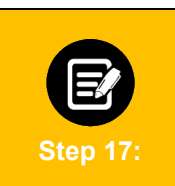

 $\mathbb{F}$ 

Once you are done making edits, you **MUST** return to the main Request to Modify Preauthorization Details screen and click the **Submit Modification Request** button.

If you do not do this, none of the changes you made will be available if you leave the transaction and your request will not be sent to us for review.

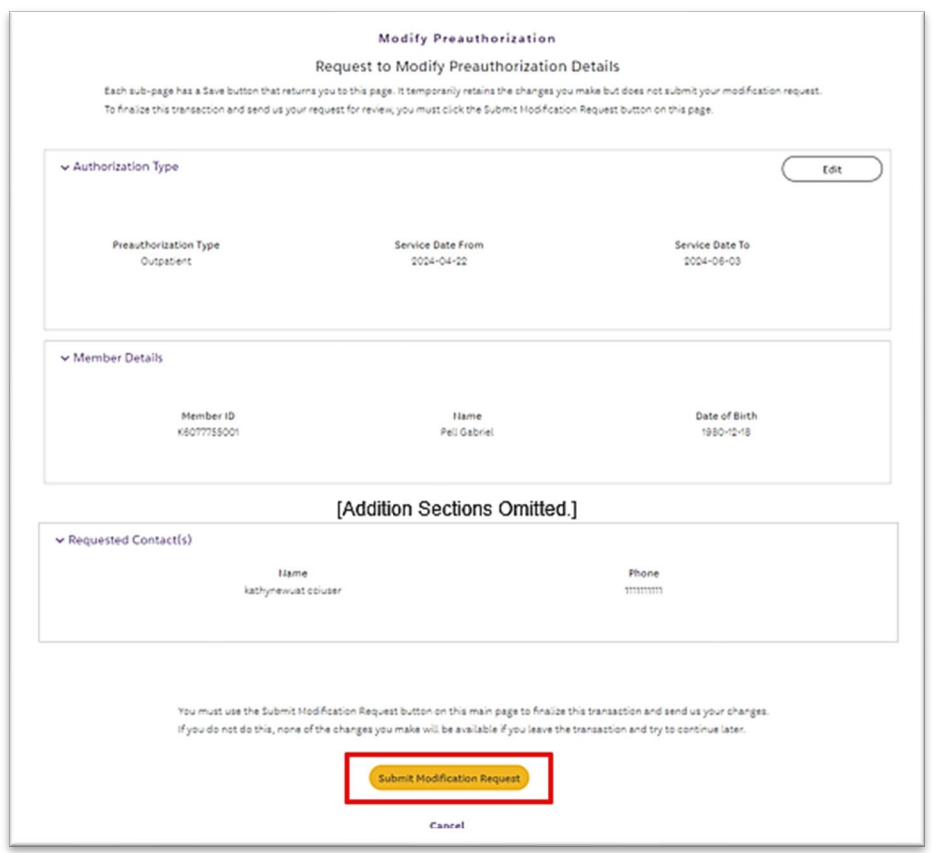

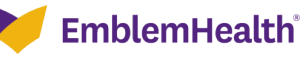

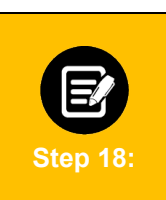

## **Confirmation: Approval/Pend Screen**

If all clinical criteria are met, you may see a screen showing "Your changes are not reflected in the Preauthorization Details." Otherwise, the screen will indicate that your case is pending further review.

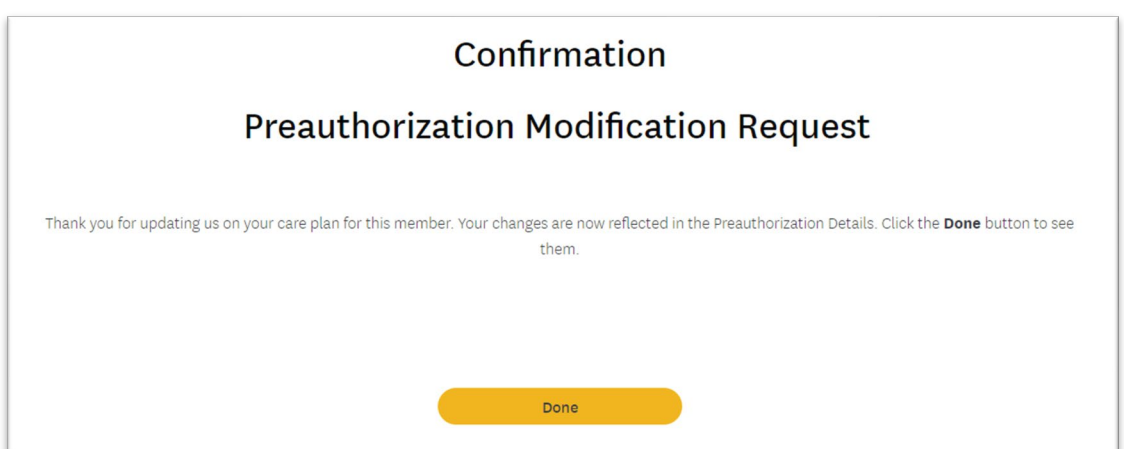

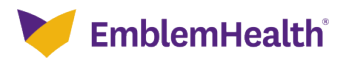